## **INSTRUCTIONS FOR INSTALLING A NEW CONTROLLER BOARD AND INITIALIZING RAM IN THE FOLLOWING MACHINES:**

**HOT DRINK CENTER EURO-DRINK TWIN DRINK CENTER EURO TWIN CENTER SNACK CENTER SHOPPERTRON ICE CREAM CENTER GPL HOT DRINK**

**Change the controller board:**

# **WARNING**

**Lethal voltages are present inside the machine. Remove all electrical power from the machine to avoid personal injury or death.**

- 1. Turn off the machine power switch, or unplug the machine.
- 2. Make note of where all wiring connects to the controller for ease of reassembly. Remove all connectors from the controller board.

CAUTION

Wear a grounding wrist strap to avoid causing electrostatic discharge damage to components.

3. Remove the controller board.

**NOTE** 

If you have ordered a new controller board without an EPROM, and/or without standoffs, retain those parts for installation in your new board.

- 4. Install parts in the new controller board, if applicable.
- 5. Install and connect the new controller board.
- 6. Proceed to the appropriate set of steps for your machine.

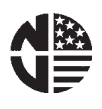

**HOT DRINK CENTER (Models 633, 635, 637 with software version 633.07 and earlier) EURO-DRINK (Models 634, 636 with software version 633.07 and earlier) TWIN DRINK CENTER (Models 363, 364, 365 with software version 363.02 and earlier) EURO TWIN CENTER (Models 631, 639 with software version 363.02 and earlier)**

## **NOTE**

When you installed the new controller board, chances are good that its memory (the RAM) is scrambled. If that is the case, you may be locked out of the functions you need to access in order to program the machine. To get around this, you will need to clear the entire RAM. This not only erases any stray supervisor codes, but eliminates accumulated sales totals, and any custom programming. **YOU DO NOT WANT TO DO THIS TO A MACHINE WHICH HAS NOT HAD ITS CONTROLLER BOARD CHANGED!!** (Unless you enjoy doing a lot of unnecessary programming, that is.)

## **Initialize the RAM:**

- 1. The machine must be on and in "ready" mode. This is when a message any message (or part of one) is scrolling across the display.
- 2. While holding  $\mathbb{R}^{\mathbb{N}^{\mathbb{N}}}$ , press  $\mathbb{R}^{\mathbb{N}}$  on the service keypad. The display will show **PROD TEST.**
- 3. Press  $\vert$  <sup>EDIT</sup> . The display shows the current software version.
- The display shows *CLERR RLL*.
- 5. Press and hold  $\int x^*$ . The display shows **CLEARING**, then the beeper sounds and the display shows FINISHED. You have now cleared RAM.
- 6. Press  $\blacktriangleright$ . The display shows **CONF 0**. This is the configuration code. Refer to your setup manual to find the correct configuration code for your machine. Enter that configuration according to your manual.
- 7. Press  $\Box$ . The display shows **COUNTRYUS**. This lets you tell the machine what country it is in, and

which preferences apply. Press  $\vert$ <sup>EDIT</sup> to step through the various country choices: US (United States), UK (United Kingdom), GR (Germany), FR (France), and SP (Spain). Stop when your country is displayed.

- 8. Press  $\blacktriangleright$  . The display shows: DOOR OFF. This lets you tell the machine if it has an automatic delivery door. Press  $\mathbf{F}$ <sup>EDIT</sup> to switch back and forth between **DOOR OFF** and **DOOR ON**.
- 9. Press  $\Box$ . The display shows: **DUMB MECH**. This lets you tell the machine what kind of coin mecha-

nism is installed. Press  $\vert$  <sup>EDIT</sup> until your coin mechanism is displayed.

10 Press  $\Box$ . The display shows: **NOVRLIDTR**. This lets you tell the machine if a bill validator is installed,

and if so, what kind of bills it will accept. Press  $\vert$  <sup>EDIT</sup> to switch between **NO VRLIDTR** and **OK.** 51, -, -, --, --,. When a monetary value is displayed after  $\bm{0}K$ , the bill validator will accept that denomination of bill. Press the **1**, **2**, **5**, **6**, or **7** keys on the selection switch panel or the service keypad to switch \$1, \$2, \$5, \$10, or \$20 on and off. If you turn off all values, NOVRLIDTR is automatically selected.

11. Press  $\Box$ . The display shows: *MON 12.00*. This allows you to set the correct time of day. In this

example, it is Monday at 12:00 (noon). Press  $\vert$   $\frac{1}{2}$  to change the day of the week, or use the number keys on the selection switch panel or the service keypad to enter the correct time (24-hour format).

12. Press  $\Box$ . The display shows: **SEP 30-96**. This allows you to set the correct month, date, and year.

In this example, it is September 30, 1996. Press  $\vert$  EDIT  $\vert$  to change the month. Use the number keys on the selection switch panel or the service keypad to: Enter the date as two digits (30) and enter the last two digits of the year (96).

13. Press  $\vert$  EXIT . You have finished the preliminary steps for configuring your machine. Now refer to your setup manual for programming all the other data into RAM, such as cup size, time of day events, pricing, winners, etc.

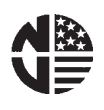

## **HOT DRINK CENTER (Models 633, 635, 637 with software version 633.08 and later) EURO-DRINK (Models 634, 636 with software version 633.08 and later) TWIN DRINK CENTER (Models 363, 364, 365 with software version 363.03 and later) EURO TWIN CENTER (Models 631, 639 with software version 363.03 and later)**

### **NOTE**

When you installed the new controller board, chances are good that its memory (the RAM) is scrambled. If that is the case, you may be locked out of the functions you need to access in order to program the machine. To get around this, you will need to clear the entire RAM. This not only erases any stray supervisor codes, but eliminates accumulated sales totals, and any custom programming. **YOU DO NOT WANT TO DO THIS TO A MACHINE WHICH HAS NOT HAD ITS CONTROLLER BOARD CHANGED!!** (Unless you enjoy doing a lot of unnecessary programming, that is.)

## **Initialize the RAM:**

- 1. The machine must be on and in "ready" mode. This is when a message any message (or part of one) is scrolling across the display.
- 2. While holding  $\left| \begin{array}{c} \text{ex} \\ \text{ex} \end{array} \right|$  on the service keypad. The display shows the current software version.
- 3. Press  $\Box$ . The display shows **TIME HH.MM.** (The time of day.) Enter the current time.
- 4. Press  $\Box$ . The display shows  $\circledcirc$  **Sfitularmom** (The currently set day of the week will be flashing.)

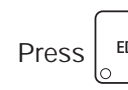

Press  $\vert$  <sup>EDIT</sup> until the correct day of the week is flashing.

- 5. Press  $\blacktriangleright$ . The display shows  $\frac{n}{D}$  U Y. (The month, date, and year.) Enter the correct date with the number keys.
- 6. Press  $\Box$  The display shows *CLERR RLL*.
- 7. Press and hold  $\int_{-\infty}^{\infty}$   $\int$ . The display shows *CLERRING*, then the beeper sounds and the display shows **FINISHED.** You have now cleared RAM.
- 8. Press  $\Box$ . The display shows: **DUMB MECH**. This lets you tell the machine what kind of coin mecha-

nism is installed. Press  $\vert$  <sup>EDIT</sup> until your coin mechanism is displayed.

Press  $\blacktriangleright$  . The display shows: *NOVRLIDTR*. This lets you tell the machine if a bill validator is installed,

and if so, what kind of bills it will accept. Press  $\vert$  <sup>EDIT</sup> to switch between NO VRLIDTR and

OK.  $5!$ ,  $\cdot$ ,  $\cdot$ ,  $\cdot$ , When a monetary value is displayed after OK, the bill validator will accept that denomination of bill. Press the **1**, **2**, **5**, **6**, or **7** keys on the selection switch panel or the service keypad to switch \$1, \$2, \$5, \$10, or \$20 on and off. If you turn off all values,  $\textit{NDVRLID}$  TR is automatically selected.

- 10. Press  $\Box$ . The display shows *CONF 0*. This is the configuration code. Refer to your setup manual to find the correct configuration code for your machine. Enter that configuration according to your manual.
- 11. Press  $\Box$ . The display shows **COUNTRYUS**. This lets you tell the machine what country it is in, and

which preferences apply. Press  $\vert$  EDIT  $\vert$  to step through the various country choices: US (United States), UK (United Kingdom), GR (Germany), FR (France), and SP (Spain). Stop when your country is displayed.

- 12. Press  $\Box$ . The display shows: **DOOR OFF**. This lets you tell the machine if it has an automatic delivery door. Press  $\mathbf{F}$ <sup>EDIT</sup> to switch back and forth between **DOOR OFF** and **DOOR ON**.
- 13. Press  $\left| \begin{array}{c} \text{ENT} \\ \text{I} \end{array} \right|$  to continue the setup procedure.

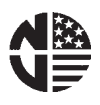

## **SNACK CENTER (Models 157, 158, 464, 465, 484, 485, 486, 487, 488, 489) SHOPPERTRON (Model 431)**

#### **NOTE**

When you installed the new controller board, chances are good that its memory (the RAM) is scrambled. If that is the case, you may be locked out of the functions you need to access in order to program the machine. To get around this, you will need to clear the entire RAM. This not only erases any stray supervisor codes, but eliminates accumulated sales totals, and any custom programming. **YOU DO NOT WANT TO DO THIS TO A MACHINE WHICH HAS NOT HAD ITS CONTROLLER BOARD CHANGED!!** (Unless you enjoy doing a lot of unnecessary programming, that is.)

## **Initialize the RAM:**

- 1. The machine must be on and in "ready" mode. This is when a message any message (or part of one) is scrolling across the display.
- 2. While holding  $\begin{bmatrix} \text{ENT} \\ \text{Press} \end{bmatrix}$ , press  $\begin{bmatrix} \text{OR} \\ \text{OR} \end{bmatrix}$  on the service keypad. The display shows the current software version.
- 3. Press  $\overline{\phantom{a}}$ . The display shows **TIME HH.MI.** (The time of day.)
- 4. Press  $\Box$ . The display shows  $\degree$  **Sfitularmer State Contracts** and the week will be flashing.)

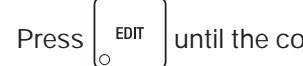

Press  $\vert$  <sup>EDIT</sup> until the correct day of the week is flashing.

- 5. Press  $\Box$ . The display shows  $\angle M/DD \angle Y$ . (The month, date, and year.) Enter the correct date with the number keys.
- 6. Press  $\left| \bigcup_{n=1}^{\infty} \right|$  until the display shows *CLERR RLL*.
- 7. Press and hold  $\int_{0}^{1} x^{4}$ . The display shows **CLEARING**, then the beeper sounds and the display shows FINISHED. You have now cleared RAM.
- 8. Press  $\Big|_0$   $\text{EMT}_{\text{em}}$  to continue the setup procedure.

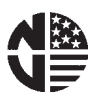

## **ICE CREAM CENTER (Model 411)**

## **NOTE**

When you installed the new controller board, chances are good that its memory (the RAM) is scrambled. If that is the case, you may be locked out of the functions you need to access in order to program the machine. To get around this, you will need to clear the entire RAM. This not only erases any stray supervisor codes, but eliminates accumulated sales totals, and any custom programming. **YOU DO NOT WANT TO DO THIS TO A MACHINE WHICH HAS NOT HAD ITS CONTROLLER BOARD CHANGED!!** (Unless you enjoy doing a lot of unnecessary programming, that is.)

- 1. Press and hold **CONFIG** , and at the same time press **3** on the selection keypad. The display shows CODE.
- 2. Press  $\mathcal{X}$ . The display shows ENTER CODE.
- 3. On the selection keypad, enter **0000**.
- 4. Press  $\mathcal{X}$ . The beeper sounds and the display shows UNLOCKED.
- 5. You may now access all programming functions as described in your Operator's Guide.
- 6. It is suggested that you clear all resettable counters (RAM CLEAR) as outlined in your Operator's Guide.

## **GPL HOT DRINK (Models 630, 638)**

## **NOTE**

When you installed the new controller board, chances are good that its memory (the RAM) is scrambled. If that is the case, you may be locked out of the functions you need to access in order to program the machine. To get around this, you will need to clear the entire RAM. This not only erases any stray supervisor codes, but eliminates accumulated sales totals, and any custom programming. **YOU DO NOT WANT TO DO THIS TO A MACHINE WHICH HAS NOT HAD ITS CONTROLLER BOARD CHANGED!!** (Unless you enjoy doing a lot of unnecessary programming, that is.)

- 1. Press and hold  $\star$ , and at the same time press  $\#$ . The display shows the current software<br>version.<br>2. Press  $\star$ . The display shows  $\pi$  Time HH. Tim. (The time of day.) **version.**
- Press  $\bigstar$ . The display shows  $T \mathsf{I} \mathsf{I} \mathsf{E} H H. \mathsf{I} \mathsf{I} \mathsf{I}$ . (The time of day.)
- 2. Press  $\star$ <br>3. Press  $\star$ <br>the number 3. Press  $\star$ <br>the number<br>4. Press  $\star$ . The display shows *MM* / DD YY. (The month, date, and year.) Enter the correct date with the number keys.
- 
- 4. Press  $\bigstar$  until the display shows CLEAR ALL.<br>5. Press and hold  $\bigcirc$ . The display shows CLEARI<br>FINISHED. You have now cleared RAM. 5. Press and hold **C**. The display shows CLEARING, then the beeper sounds and the display shows FINISHED. You have now cleared RAM.
- 6. Press  $\bigstar$ . The display shows: *DUMB MECH*. This lets you tell the machine what kind of coin mechanism<br>is installed. Press  $\vdash$  until your coin mechanism is displayed.<br>7 Press  $\bigstar$ . The display shows: *MO VRLIDTR*. is installed. Press **H** until your coin mechanism is displayed.
- Press  $\star$ . The display shows: *NO VRLIDTR*. This lets you tell the machine if a bill validator is installed, and if so, what kind of bills it will accept. Press  $\text{H}$  to switch between *NO VRLIDTR* and *OK.* 51, -, --, and if so, what kind of bills it will accept. Press  $\blacksquare$  to switch between *NOVRLIDTR* and

OK. 51,  $-$ ,  $-$ ,  $-$ ,  $-$ ,. When a monetary value is displayed after  $0$ K, the bill validator will accept that denomination of bill. Press the **1**, **2**, **5**, **6**, or **7** keys on the selection switch panel or the service keypad to switch \$1, \$2, \$5, \$10, or \$20 on and off. If you turn off all values, MOVRLIDTR is automatically selected.

- 8. Press  $\star$ . The display shows *CONF 0*. This is the configuration code. Refer to your setup manual to find the correct configuration code for your machine. Enter that configuration according to your manual 9. Press  $\#$ find the correct configuration code for your machine. Enter that configuration according to your manual.
- 9. Press **#** to **EXIT**. Continue the normal setup.

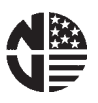

## **GPL SNACK (Models 159, 160, 490, 493)**

## **NOTE**

When you installed the new controller board, chances are good that its memory (the RAM) is scrambled. If that is the case, you may be locked out of the functions you need to access in order to program the machine. To get around this, you will need to clear the entire RAM. This not only erases any stray supervisor codes, but eliminates accumulated sales totals, and any custom programming. **YOU DO NOT WANT TO DO THIS TO A MACHINE WHICH HAS NOT HAD ITS CONTROLLER BOARD CHANGED!!** (Unless you enjoy doing a lot of unnecessary programming, that is.)

- 1. Press and hold  $\star$ , and at the same time press  $\frac{H}{H}$ . The display shows the current software<br>examples the current software<br>2. Press  $\star$ . The display shows TIME HH.MM. (The time of day.) **version.**
- 2. Press  $\bigstar$ . The display shows  $TIPEHH.$  (The time of day.)
- 2. Press  $\star$ <br>3. Press  $\star$ <br>the number 3. Press  $\bigstar$ . The display shows  $\frac{m}{DB}$  44. (The month, date, and year.) Enter the correct date with the number keys.<br>4. Press  $\bigstar$  until the display shows *ELERR RLL*. the number keys.
- 4. Press  $\bigstar$  until the display shows *ELERR RLL*.
- 4. Press  $\star$ <br>5. Press and H 5. Press and hold **C**. The display shows CLEARING, then the beeper sounds and the display shows FINISHED. You have now cleared RAM.
- 6. Press **#** to **EXIT**. Continue the normal setup.